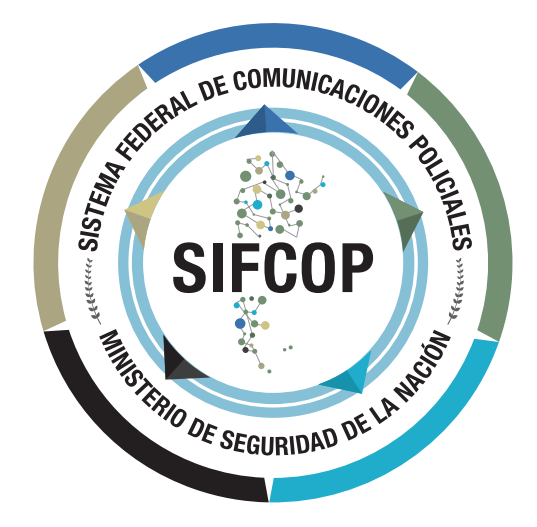

# INSTRUCTIVO DE USO MODALIDAD CONSULTA

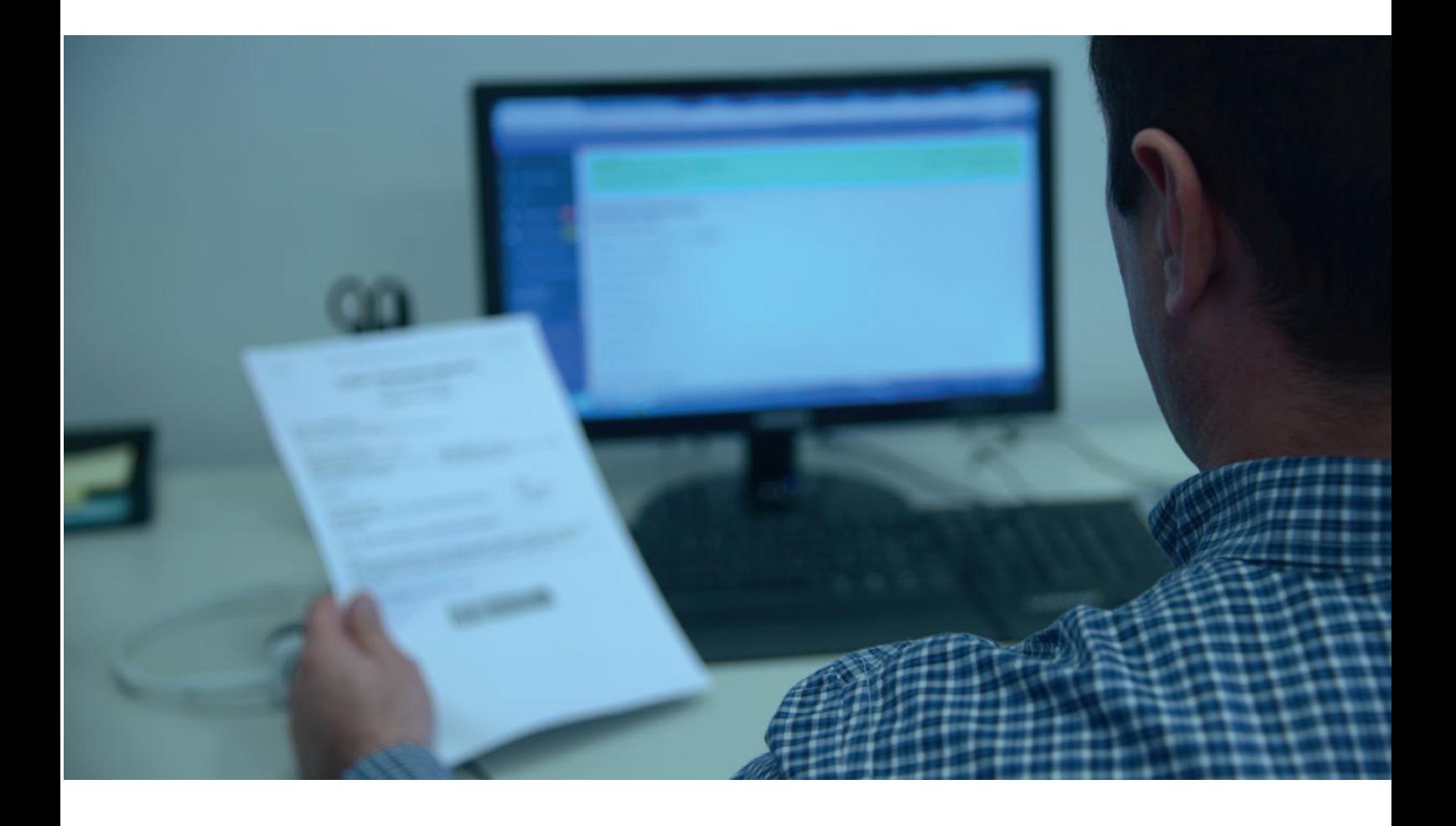

Secretaría de Cooperación con los Poderes Judiciales, Ministerios Públicos y Legislaturas

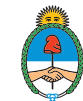

Ministerio de Seguridad<br>Presidencia de la Nación

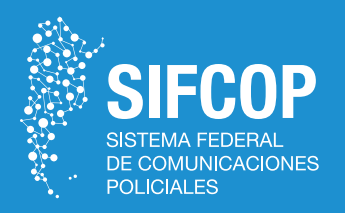

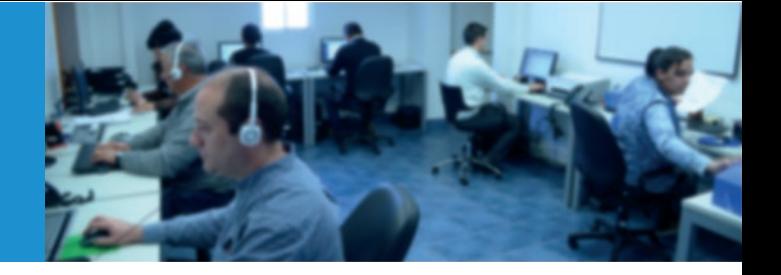

# **INTRODUCCIÓN**

El presente documento tiene por finalidad establecer parámetros básicos para la utilización del SISTEMA FEDERAL DE COMUNICACIONES POLICIALES –SIFCOP- en la modalidad de consulta de los requerimientos librados por autoridad judicial competente de orden nacional, federal, provincial y de la Ciudad Autónoma de Buenos Aires, mediante los cuales se dispone alguna de las medidas indicadas en el Artículo 1 del Reglamento de mencionado Sistema (aprobado por Resolución MS Nº 1066/2014), a saber:

- Pedidos de captura/detenciones;
- Prohibiciones de salida del país/provincia;
- Búsqueda de personas extraviadas;
- Solicitudes de paradero por comparendo;
- Habeas corpus;

• Medidas restrictivas

- (por ej., prohibición de acercamiento);
- Pedidos de secuestros
- (vehiculares, armas, elementos).
- Otras Medidas.

### **ACCESO AL SIFCOP**

Los usuarios que accedan al SIFCOP a través de esta modalidad podrán hacerlo desde cualquier computadora que cuente con acceso a Internet y un usuario habilitado. Para ello, deberá ingresar al link **https://sifcop-consultas.minseg.gob.ar/.** Allí, se encontrarán con la pantalla principal de acceso al Sistema, en la que deberán introducir su nombre de usuario y contraseña, provistos por el MINISTERIO DE SEGURIDAD, los cuales son únicos e intransferibles.

Luego de introducir los datos correspondientes, se deberá hacer click en el botón gris "Ingresar".

Si es la primera vez que el usuario accede al Sistema, deberá colocar en la pantalla de Login su nombre de usuario y la contraseña provista por el Administrador. Luego de eso, el Sistema lo redirigirá automáticamente a la pantalla de modificación de la contraseña. Para ello, deberá ingresar en primer lugar la contraseña que fue provista por el Administrador al crear el usuario, luego la contraseña nueva a generar, y confirmarla ingresándola una vez más. Finalmente, deberá hacer click en el botón gris "Cambiar".

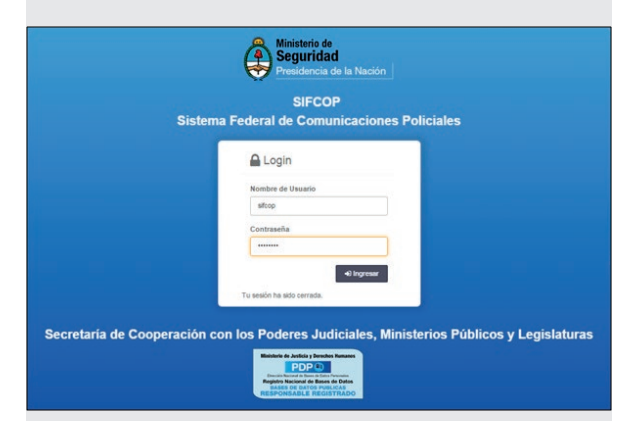

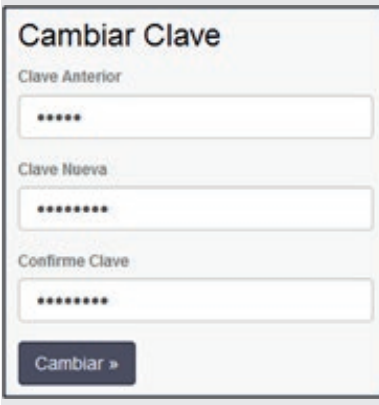

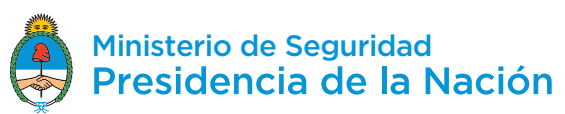

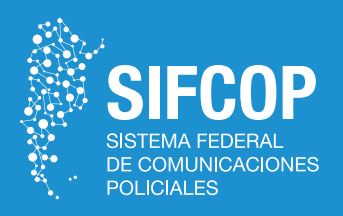

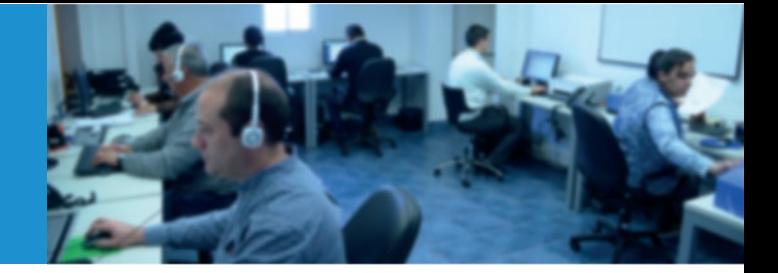

Finalizado el proceso descripto, el Sistema se cerrará, por lo que el operador deberá ingresar nuevamente con su nueva contraseña.

Una vez dentro del Sistema, podrá visualizar la pantalla principal, en este caso la correspondiente al nivel de CONSULTA.

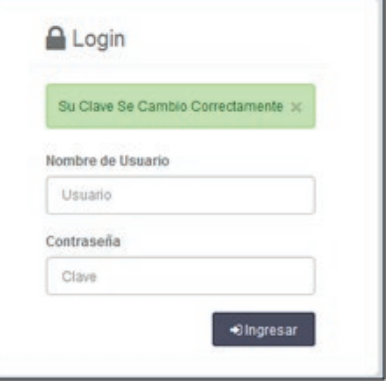

# **PANTALLA PRINCIPAL**

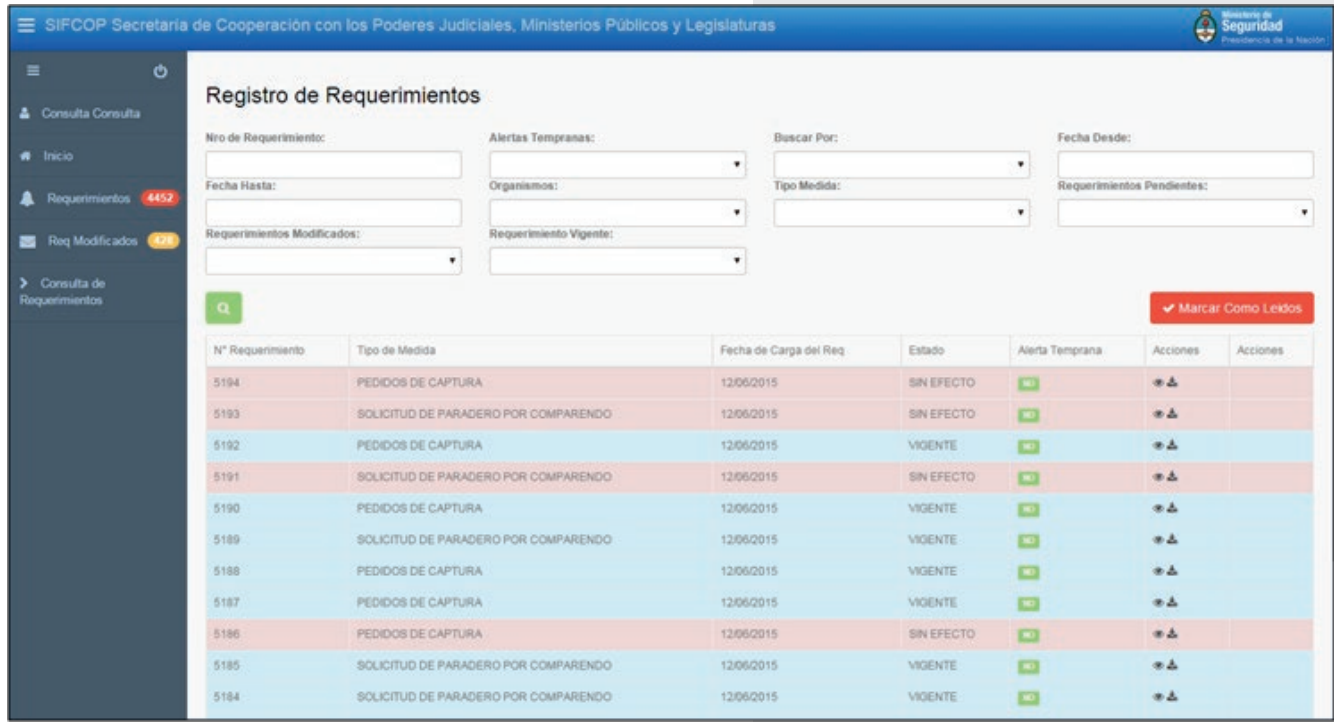

A la izquierda de la pantalla, se puede apreciar el menú de opciones del Sistema:

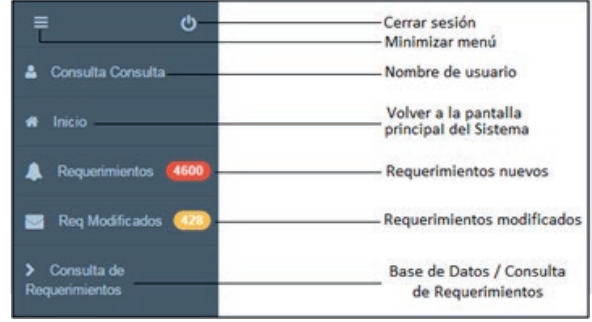

Secretaría de Cooperación con los Poderes (A) Ministerio de Seguridad<br>Judiciales, Ministerios Públicos y Legislaturas (A) Presidencia de la Nación Judiciales, Ministerios Públicos y Legislaturas

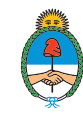

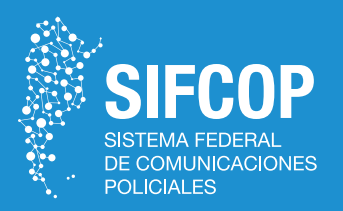

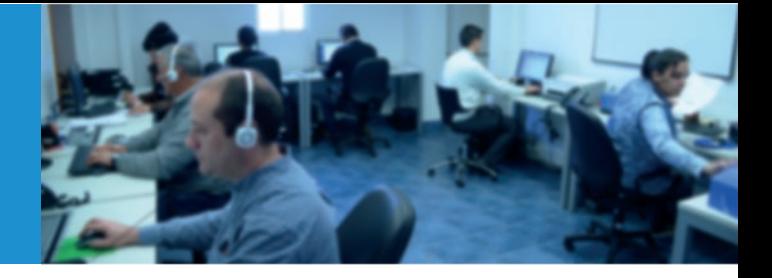

En dicho menú, el usuario tendrá disponibles las siguientes opciones:

**• Cerrar sesión:** al hacer click en ese botón, aparecerá un cartel indicador por medio del cual se le preguntará al usuario si desea cerrar su sesión para poder salir del Sistema. Al seleccionar el botón verde "Salir", se cerrará la sesión; por el contrario, clickeando el botón rojo "Cancelar", la sesión se mantendrá abierta.

**• Minimizar el menú:** al hacer click en el botón correspondiente, el menú se repliega ampliando el entorno gráfico de la pantalla principal.

**• Nombre de usuario:** en ese espacio aparecerá el nombre de usuario del personal que esté operando el Sistema. Al hacer click allí, se desplegará una lista que contendrá las siguientes opciones:

**• Modificar contraseña:** el operador deberá ingresar su clave actual en el campo "Clave Anterior", luego, en el campo "Clave Nueva", su nueva contraseña, y finalmente la última celda, confirmarla, es decir, ingresarla nuevamente. De esta manera, el usuario podrá modificar su clave personal de acceso al Sistema. Deberá hacer click en el botón "Cambiar" para que los cambios se realicen exitosamente. Una vez finalizado el proceso indicado precedentemente, el Sistema le solicitará que ingrese con la nueva contraseña.

#### **Dicha contraseña deberá contener no menos de 8 caracteres, y tendrá que estar conformada por letras y números.**

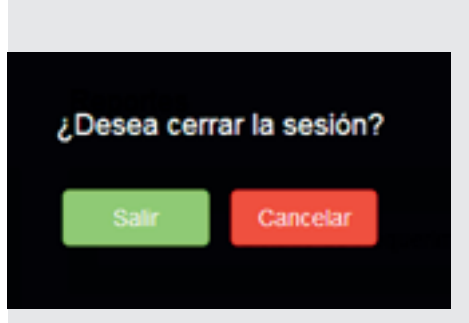

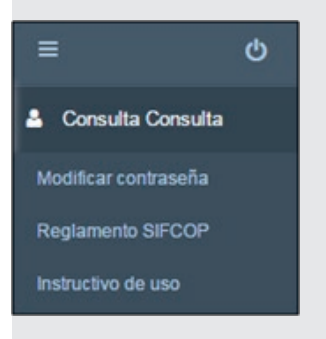

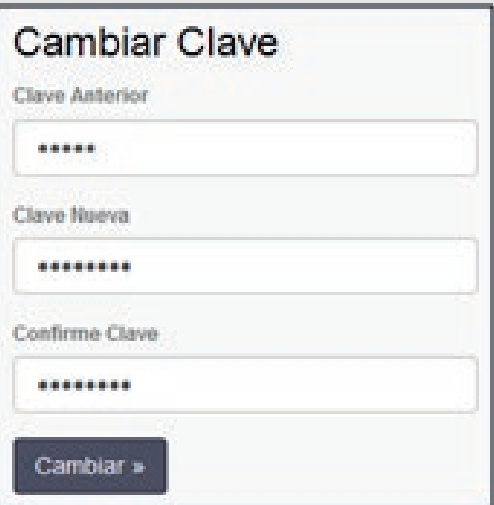

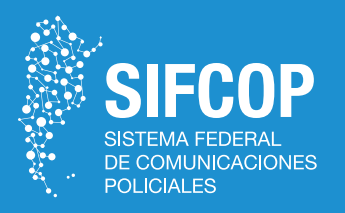

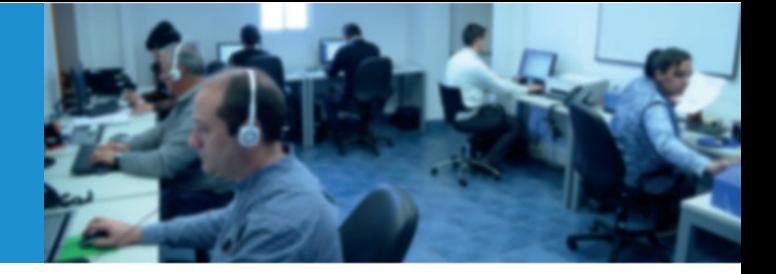

**• Reglamento SIFCOP:** el usuario podrá visualizar, y/o descargar en formato .pdf la Resolución MS Nº 1066/2014, que aprueba el SIFCOP y su Reglamento.

**• Instructivo de uso:** aquí podrá descargar la guía de uso del Sistema.

**• Inicio:** ese botón redirigirá al usuario a la pantalla principal del Sistema.

**• Requerimientos:** esta opción permitirá tomar conocimiento de los nuevos Requerimientos ingresados (y pendientes de lectura) al Sistema por los operadores de las distintas jurisdicciones, a través de alertas visuales que se identificarán mediante un ícono de color rojo con un número en su interior.

**• Requerimientos modificados:** permitirá tomar conocimiento de los Requerimientos que hayan sido modificados por el Administrador o editados por los usuarios (ya sea por incorporación de datos o rectificación), a través de un alerta visual que se identificará a través de un ícono de color amarillo con un número en su interior.

**• Consulta de Requerimientos:** aquí el usuario podrá acceder a la Base de Datos del Sistema para consultar los datos alojados, vinculados a todas las medidas judiciales que estén registradas en la misma.

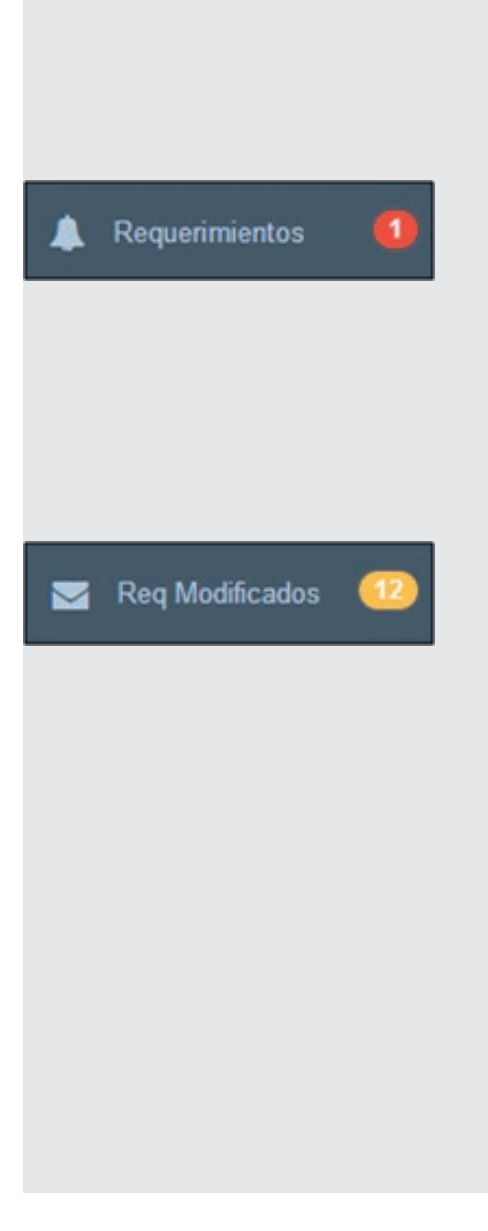

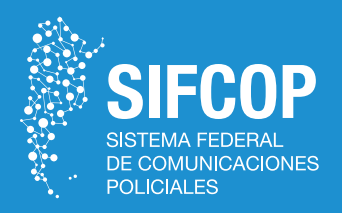

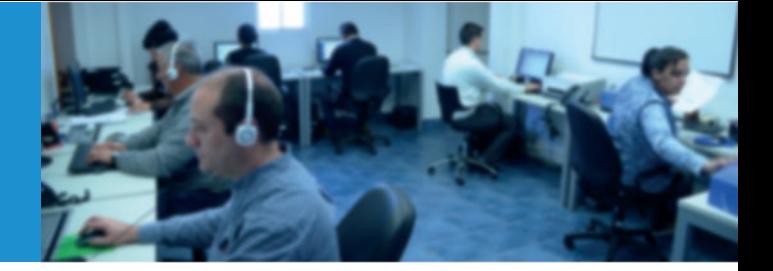

# **SISTEMAS DE ALERTAS**

Tal como se especificó anteriormente, el Sistema cuenta con un mecanismo de alertas visuales que le advierte al usuario que se han ingresado nuevos Requerimientos mediante un icono de color rojo, o un ícono de color amarillo cuando los datos fueron modificados por el Administrador o los usuarios. Además, los mismos se encuentran desagregados por tipo de medida, facilitándole al operador la posibilidad de distinguir qué tipos y cuántos requerimientos fueron ingresados o modificados.

En el caso de **nuevas medidas ingresadas al Sistema**, el usuario podrá hacer click en la opción "Requerimientos", disponible en el menú gris ubicado a la izquierda de la pantalla; de esa forma se obtendrá el listado detallado de medidas que fueron ingresadas.

En lo que respecta a los **Requerimientos que fueron modificados**, el operador deberá hacer click en la opción "Req. Modificados", que le permitirá visualizar el listado de medidas y cuáles de ellas fueron modificadas:

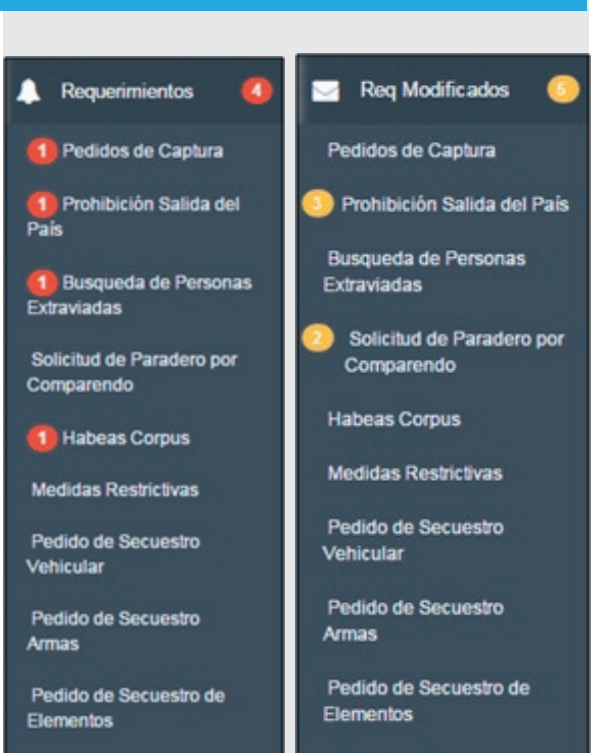

**Otras Medidas** 

## **BASE DE DATOS DEL SIFCOP**

La Base de Datos del SIFCOP contiene todos los requerimientos judiciales de orden nacional, federal, provincial y de la Ciudad Autónoma de Buenos Aires, que sean ingresados por los miembros del Sistema habilitados en la modalidad de carga. A través del Menú de Opciones del Sistema (solapa "Consulta de Requerimientos"), el usuario accederá al listado de requerimientos registrados en la Base de Datos del Sistema, pudiendo buscar aquellos que sean de su interés. A su vez, tendrá la posibilidad de marcar los requerimientos pendientes de lectura como leídos, a través del botón rojo "Marcar como Leídos", ubicado a la derecha de la pantalla:

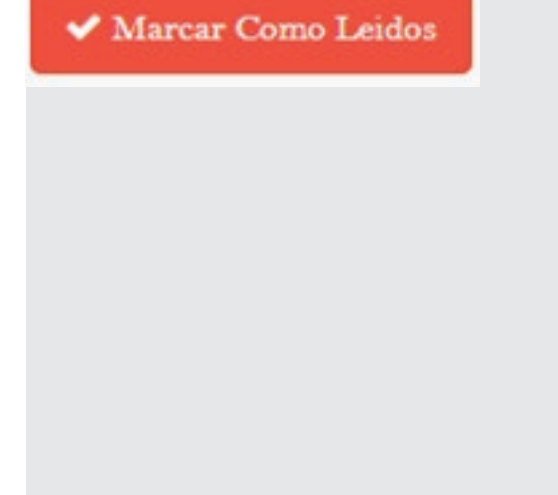

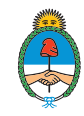

**Otras Medidas** 

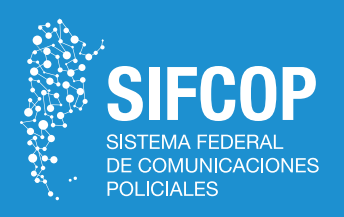

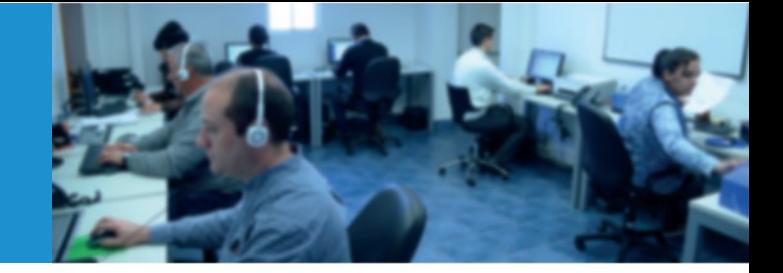

Al hacer click en esta opción, los requerimientos que figuren como no leídos pasarán a estar como leídos, de esa forma el icono rojo identificador de nuevos requerimientos pasará a estar en 0 hasta que vuelvan a ingresarse nuevas medidas.

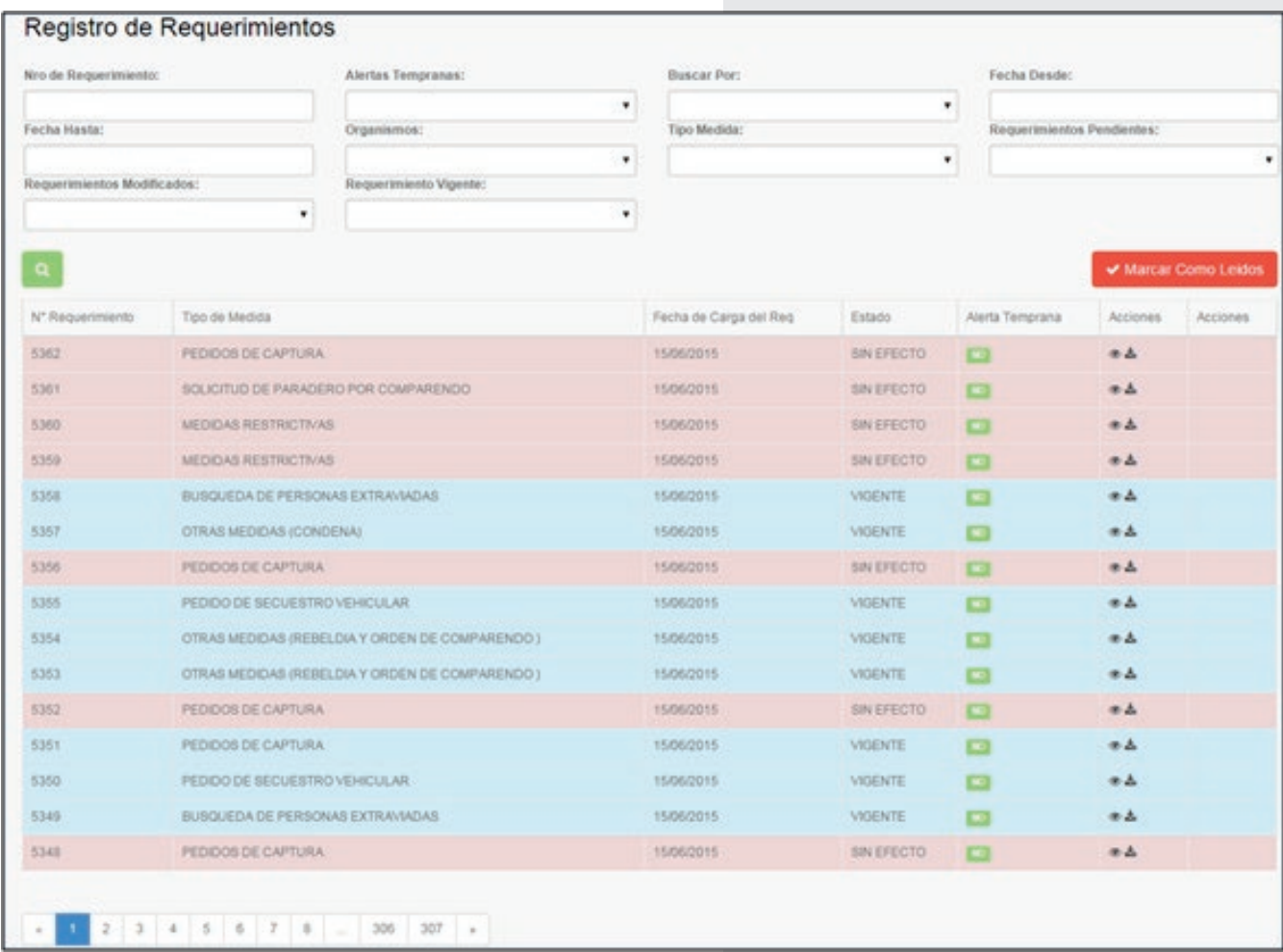

En el margen inferior izquierdo de la pantalla el usuario podrá identificar la cantidad de páginas que conforman la Base de Datos, pudiendo acceder a cualquiera de ellas haciendo click en los números correspondientes o en las flechas que indican avance o retroceso de página.

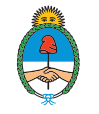

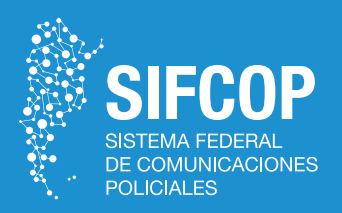

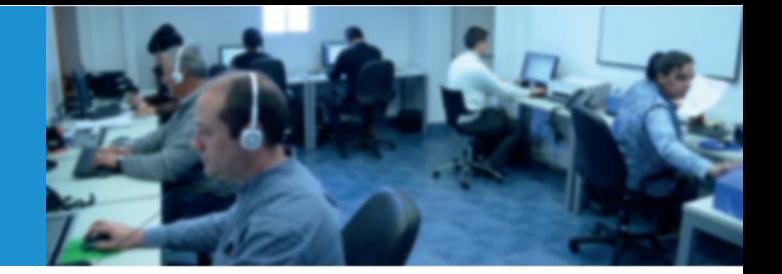

Dentro de la Base de Datos, el usuario tendrá la posibilidad de acceder a una serie de datos de manera rápida, a fin de poder identificar los requerimientos ingresados:

**• Nº Requerimiento:** es el número de registro asignado automáticamente por el SIFCOP a cada requerimiento nuevo que ingresa a la Base de Datos.

**• Tipo de Medida:** permite apreciar rápidamente qué medida dispuesta por Autoridad Judicial Interviniente fue ingresada al Sistema.

**• Fecha de carga del Requerimiento:** constancia de la hora, el día, mes y año en que la medida fue cargada a la Base de Datos.

**• Estado:** refiere a si la medida se encuentra VIGENTE, AUTORIZADA (especialmente para prohibiciones de salida del país) o SIN EFECTO.

**• Alerta Temprana:** este indicador permite distinguir si se trata de un requerimiento que haya sido ingresado al SIFCOP a través de la modalidad de "Alertas Tempranas", es decir, que por la urgencia que amerita el caso, se trabaje sin Oficio Judicial, pero con algún documento –parte de una denuncia, por ejemplo- en el que conste el hecho.

**• Acciones:** en esta columna el usuario tendrá la posibilidad de:

- Ver el reporte digital de la medida
- **•** Descargar dicho reporte en formato .pdf

#### **IMPORTANTE**

**La fecha de carga del requerimiento no siempre coincide con la fecha del Oficio Judicial. Ej.: Un Pedido de Captura puede estar librado por la autoridad judicial con fecha 10 de enero y el operador puede recibirlo el día 14 de enero, es decir, 4 días después. En este caso, la fecha de carga se corresponderá con el 14 de enero, y la fecha del Oficio, el 10 de enero.** 

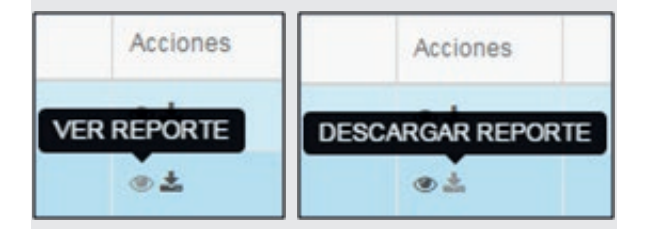

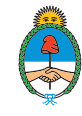

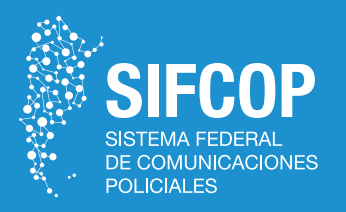

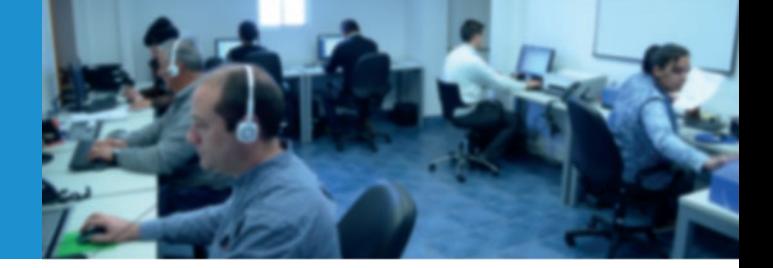

# **FILTRADO DE DATOS**

Dentro de la Base de Datos, el operador tendrá la posibilidad de **filtrar su búsqueda**, acotándola y ajustándola a sus necesidades. Para ello, deberá ingresar los datos que desea buscar y hacer click en el siguiente ícono:

Q

Para ello, contará con las siguientes opciones: Búsqueda por Nº de Requerimiento: aquí, el operador podrá filtrar la búsqueda utilizando como parámetro el número de registro que es generado automáticamente por el Sistema una vez que es ingresado un nuevo requerimiento.

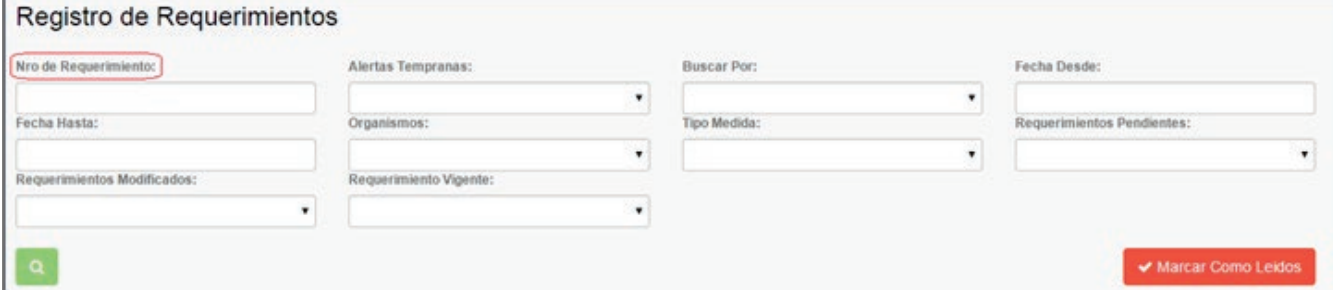

**• Búsqueda por Alerta Temprana:** en esta opción el usuario podrá seleccionar si desea visualizar aquellos requerimientos ingresados como alerta temprana.

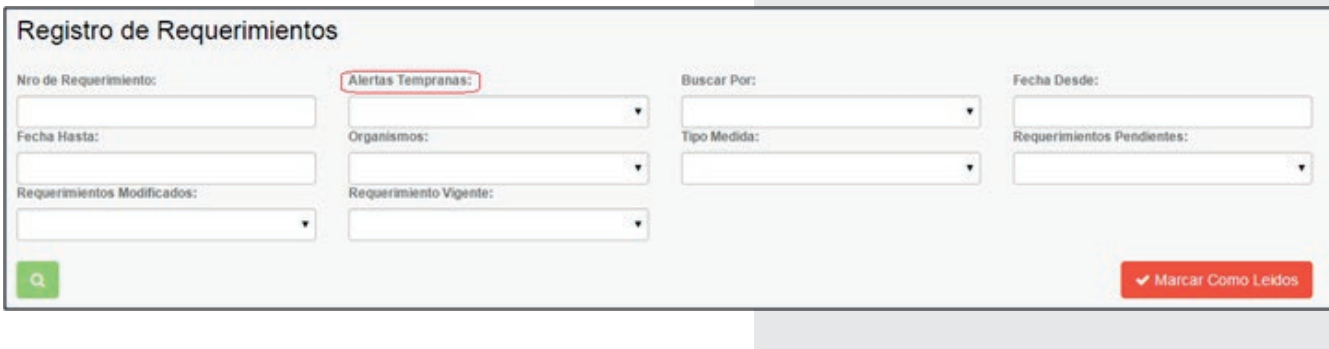

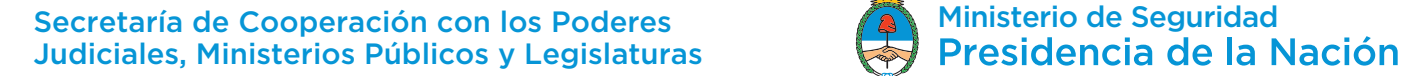

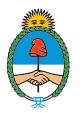

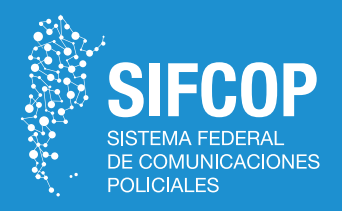

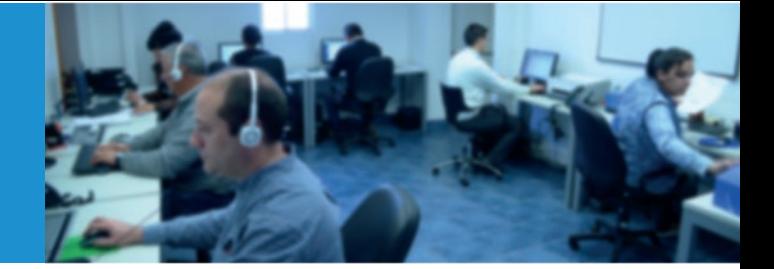

# **FILTRADO DE DATOS**

**• Búsqueda por Persona o por Elementos:** esta alternativa le permitirá al usuario filtrar los Requerimientos incorporados de manera tal que solo se visualicen los que refieren a Personas (como por ej. Solicitud de Paradero por Comparendo o Pedido de Captura) o a Elementos (Vehículos, Armas, Otros). Aquí, el usuario podrá seleccionar entre las opciones disponibles. Al hacer click en una de ellas, se desplegarán nuevas celdas que permitirán agregar más datos para refinar aún más la búsqueda deseada.

El procedimiento para completar dichos campos, dependiendo la opción seleccionada, es el siguiente:

**• Búsqueda por Personas:** al seleccionar esta opción, se habilitarán nuevos campos para refinar y generar la búsqueda: Nombre, Apellido, Nº de Documento y Fecha de Nacimiento. De esa manera, el Sistema filtrará todos los Requerimientos que coincidan con los campos de búsqueda ingresados.

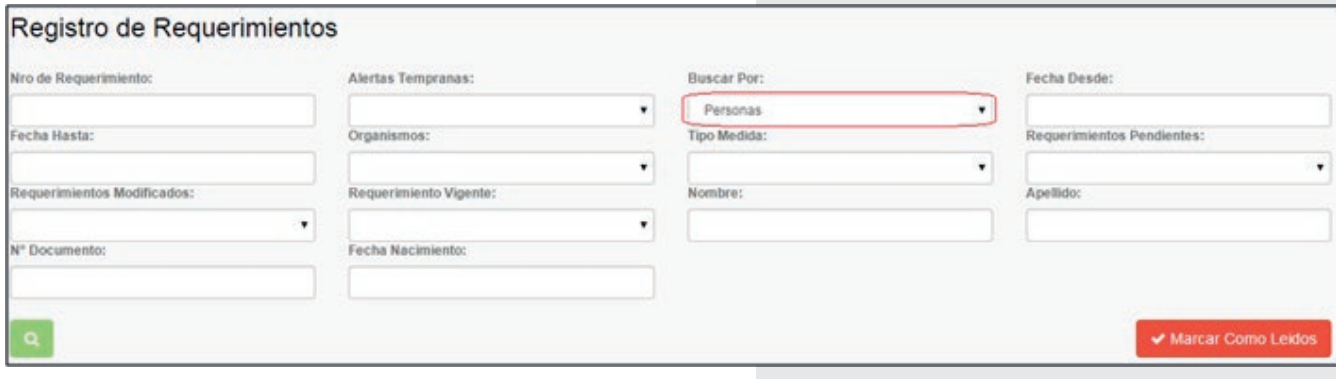

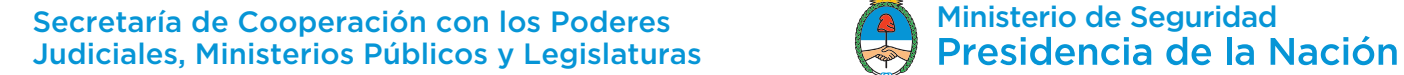

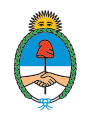

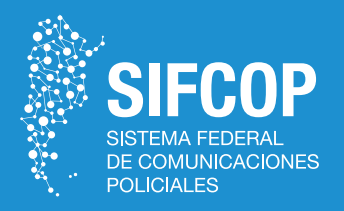

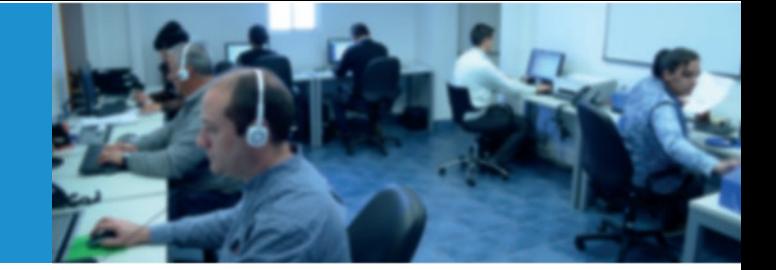

**• Búsqueda por Elementos:** en caso de seleccionar esta opción, se habilitará una nueva celda llamada "Tipo de Elemento", la cual contiene un menú desplegable con las alternativas de objetos que pueden ser ingresados al Sistema. Asimismo, según el objeto que se elija, se habilitarán más campos de datos que permitirán precisar las características del mismo y direccionar aún más la búsqueda.

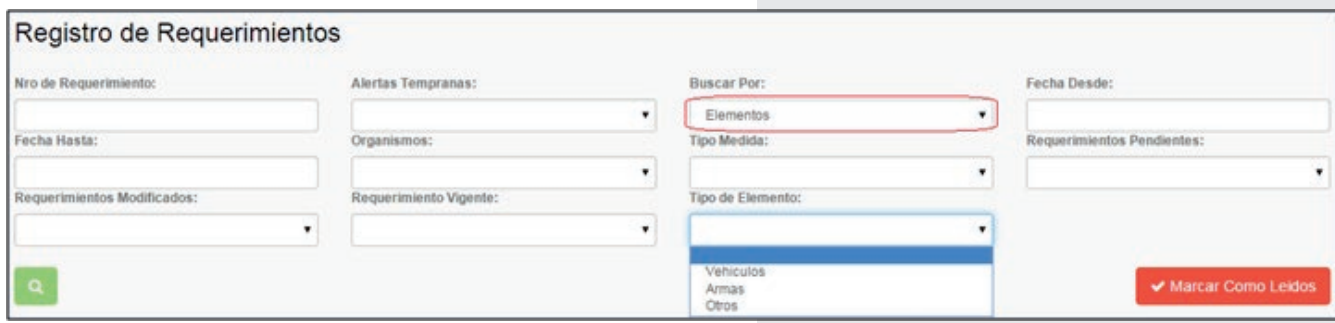

Los elementos disponibles para realizar el filtrado de datos son los siguientes:

**• Búsqueda por Vehículo:** el usuario deberá com-

pletar alguno de los siguientes datos a fin de procurar la consulta:

- **Dominio**
- **Año**

**• Marca:** se desplegará un listado con las distintas marcas de vehículos.

- **Modelo Vehículo:** ídem anterior.
- **Nº de chasis**

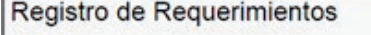

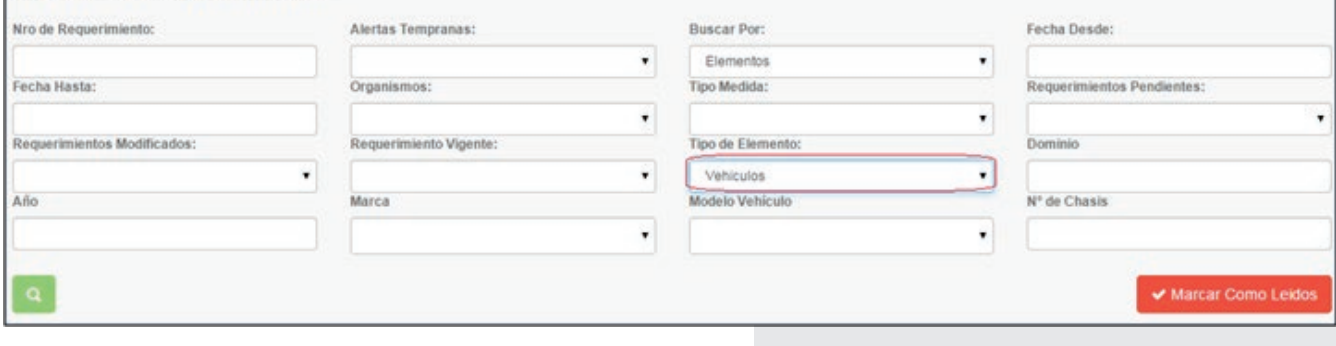

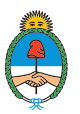

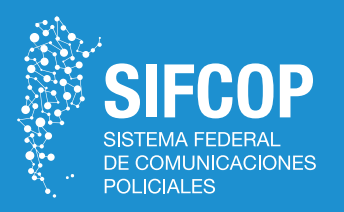

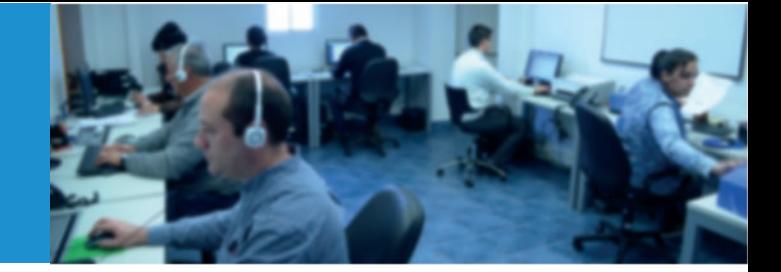

**• Búsqueda de Armas:** deberá ingresar alguno de los siguientes campos:

- **Tipo de Arma**
	- **Marca**
	-
	- **Modelo • Calibre**
	- **Matrícula Nº**

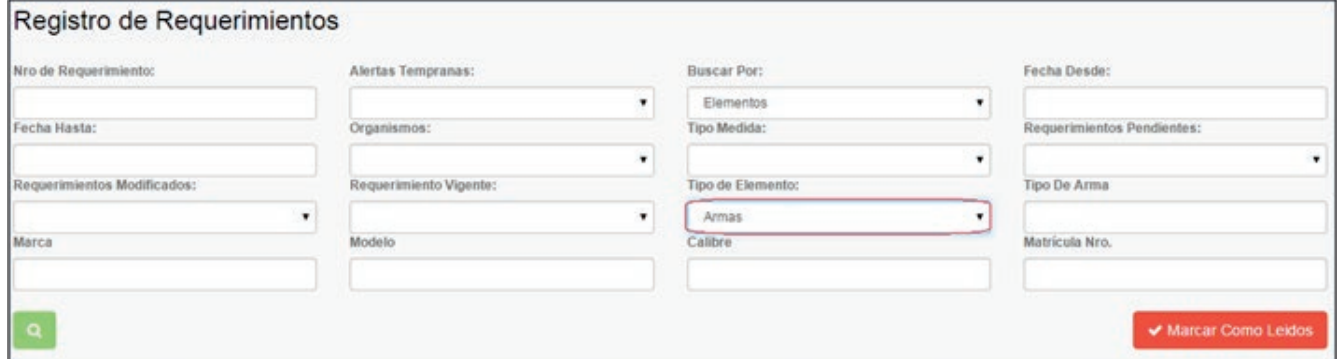

En caso de recibir Oficios Judiciales por medio de los cuales se disponga alguna medida relacionada con "Pedidos de Secuestros de Elementos" y éstos sean poco frecuentes, estará disponible la opción "Otros", para poder ingresar esos casos excepcionales a la Base de Datos. En este punto, el usuario deberá seleccionar dicha opción y completar alguno de los siguientes campos:

- **Tipo de elemento**
- **Identificación/Descripción**
- **Datos Adicionales**

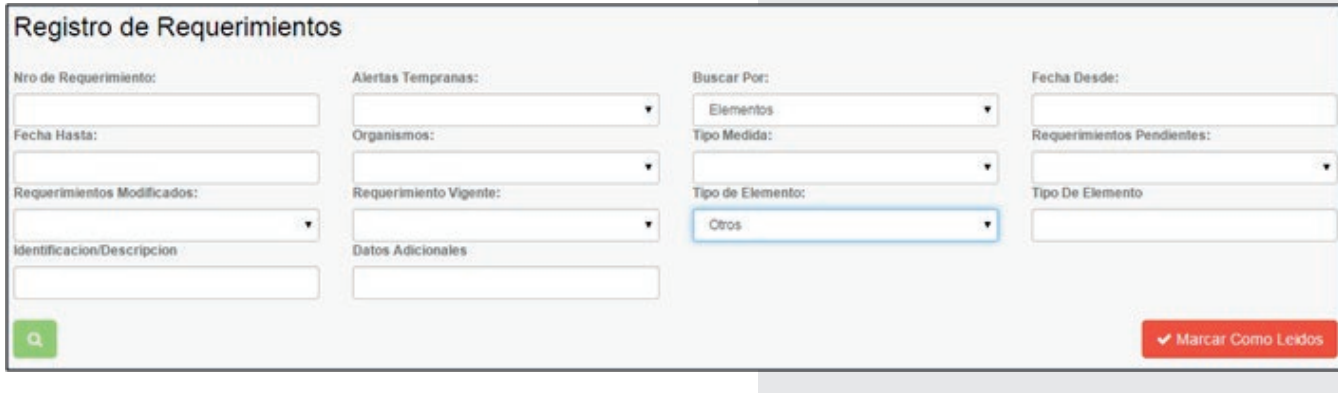

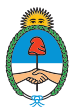

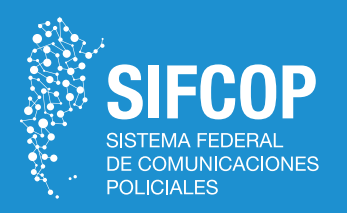

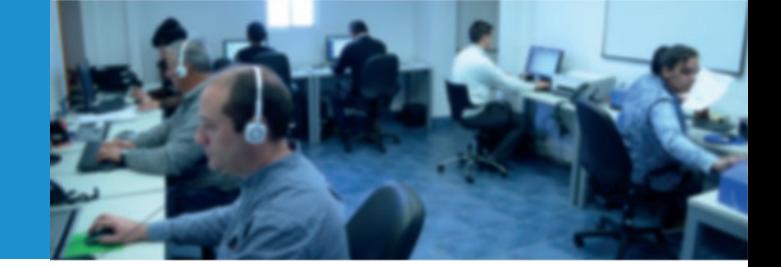

**• Búsqueda por periodo temporal:** las celdas "Fecha desde" y "Fecha hasta", permiten elegir el periodo temporal en el que los Requerimientos fueron cargados al Sistema. Para ello, el operador deberá hacer click en el campo correspondiente (por ej., en "fecha desde"), donde se le desplegará una ventana en forma de calendario en la cual tendrá que seleccionar el día, el mes y el año desde que momento desee comenzar a buscar los Requerimientos. El mismo procedimiento deberá hacer para la celda "fecha hasta". Por ej.: 05/12/2014.

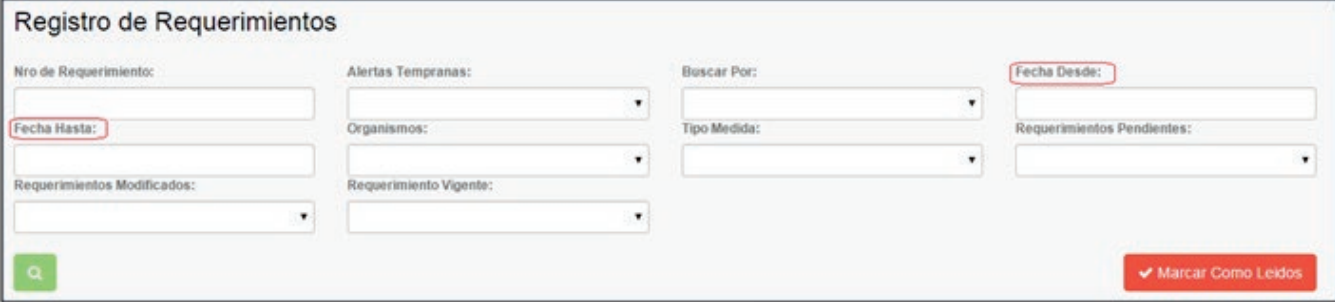

**• Búsqueda por Organismo:** al hacer click en la celda "Organismo", el usuario verá un listado de las 23 provincias, la Ciudad Autónoma de Buenos Aires, las 4 Fuerzas Federales, el MINISTERIO DE SEGURIDAD y otros Organismos que integren el Sistema (RENAPER, Dir. Nac. de Migraciones), por lo que podrá seleccionar la opción que desee. De esa forma, verá solamente los Requerimientos Judiciales que hayan sido ingresados por usuarios pertenecientes al organismo seleccionado. Por ej.: Requerimientos que hayan sido cargados por usuarios pertenecientes al Organismo "GEN-DARMERIA NACIONAL".

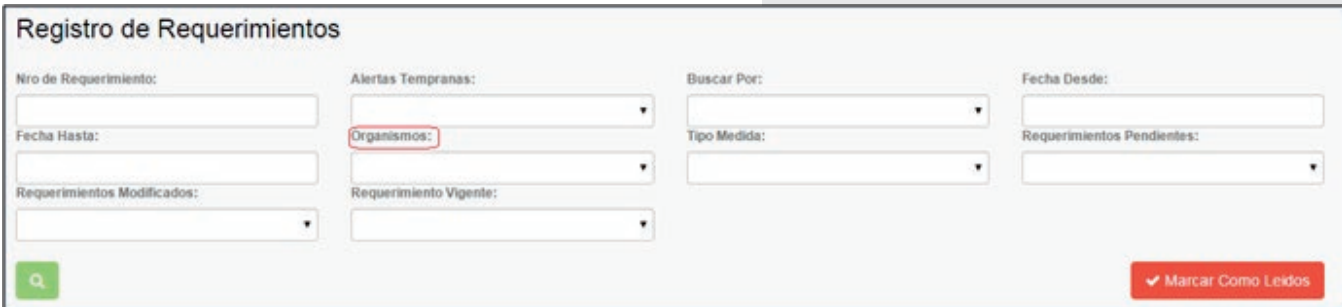

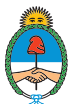

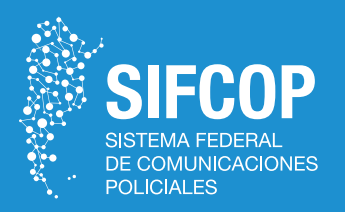

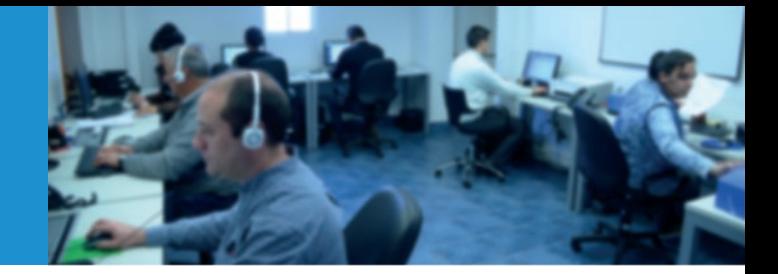

**• Búsqueda por Tipo de Medida:** al hacer click en la celda desplegable, el usuario podrá seleccionar el tipo de medida por la cual está interesado, para de esa forma buscar en la Base todos los Requerimientos relacionados con la misma. Por ej.: PEDIDO DE CAPTURA.

También, en esta opción podrá filtrar aquellos requerimientos que figuren como AUTORIZADOS. Para ello, deberá realizar lo siguiente: Seleccionar el tipo de medida "Prohibición de Salida del País", se desplegará una celda llamada "Requerimiento Autorizado", ahí, estarán disponibles las opciones "SI/NO". Elegir "SI", para que el Sistema arroje resultados vinculados con Autorizaciones de Salida del País, o "NO" para lo contrario.

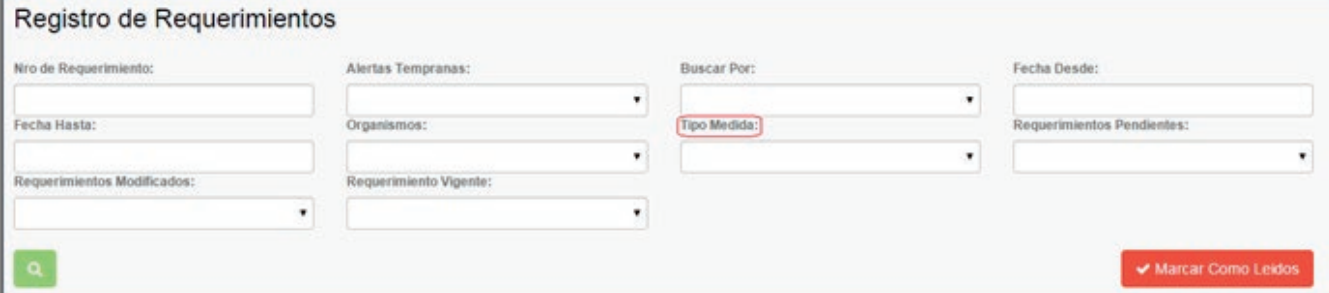

#### **• Búsqueda de Requerimientos Leídos/No**

**leídos:** esta alternativa permite filtrar la búsqueda tomando como parámetro si los requerimientos fueron leídos o aún se encuentran pendientes. En este caso, el operador deberá hacer click en la celda "Requerimientos Pendientes" y elegir la opción SI/NO según corresponda.

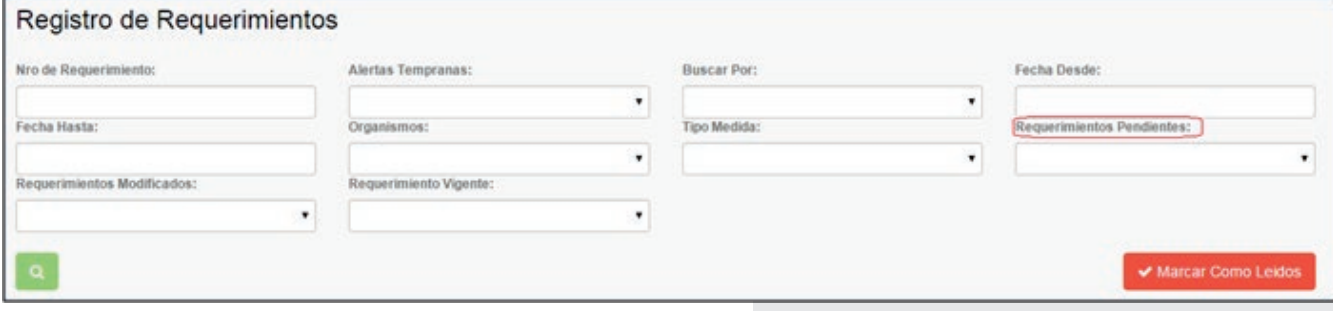

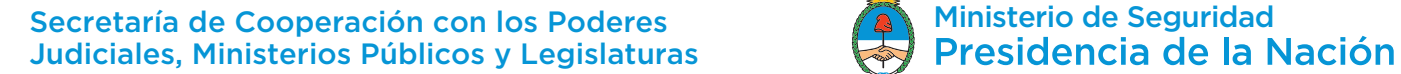

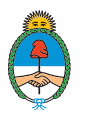

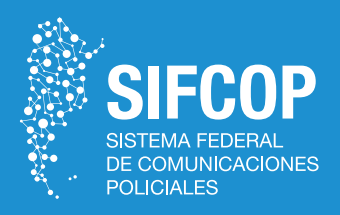

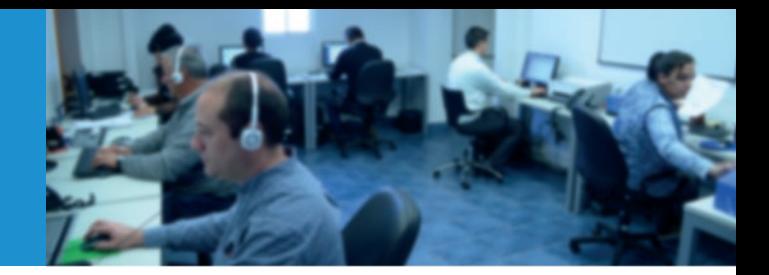

**• Búsqueda de Requerimientos por Modifica-**

**ción:** en esta opción el operador podrá filtrar la búsqueda según si los requerimientos fueron modificados o no.

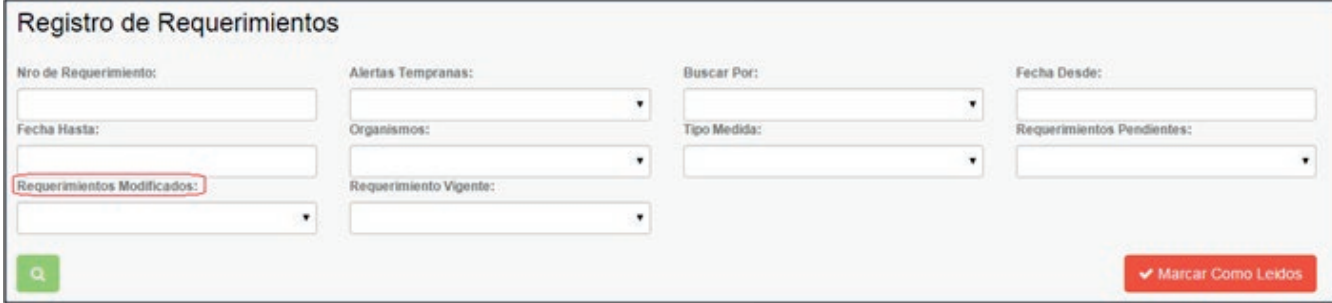

**• Búsqueda de Requerimientos por Estado:** aquí el usuario podrá filtrar la búsqueda de medidas judiciales dependiendo el estado en que se encuentran las mismas (Vigentes o Sin Efecto), de esa forma se obtendrá un listado de todas aquellas que se correspondan con la opción seleccionada. Para ello, deberá hacer click en la celda llamada "Requerimiento Vigente", y seleccionar la opción SI/NO según corresponda.

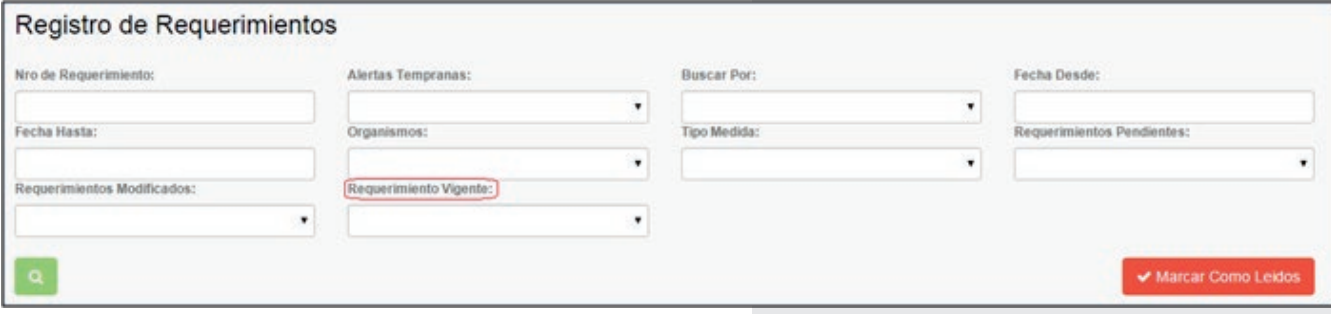

# **REPORTES VIRTUALES**

Los Reportes Virtuales de las medidas judiciales ingresadas al Sistema le permitirán al usuario contar con un **soporte digital de los requerimientos registrados en la Base de Datos**. Podrá verlos directamente desde la pantalla de su computadora en el Sistema o descargarlos en formato .pdf, en caso que desee imprimirlos.

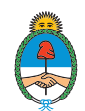

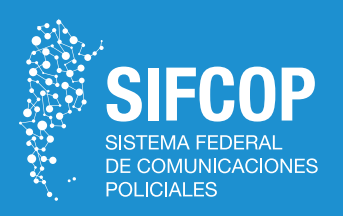

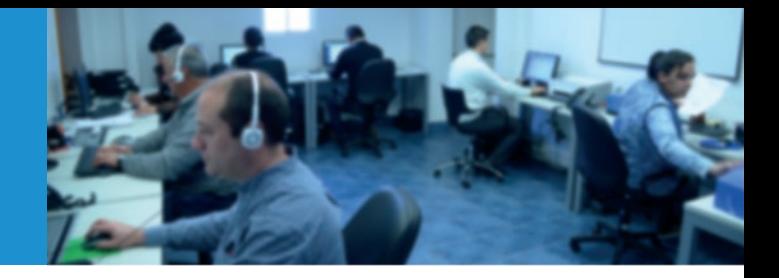

Para visualizar el reporte de la medida, el operador deberá hacer click en la opción "Ver reporte", disponible en la columna "Acciones" de la Base de Datos. En caso de necesitar descargarlo, deberá dirigirse a la opción "Descargar reporte", ubicada en el mismo lugar.

Los Reportes Virtuales se encuentran estructurados de la siguiente manera:

**• Franja superior que indica el Estado del Requerimiento y datos básicos de la carga:** aquí el operador podrá observar el estado del Requerimiento ingresado (Vigente o Sin Efecto), el nombre del usuario que lo ingresó, la fecha de carga del mismo, la jurisdicción desde la cual fue ingresado y el número de registro, como también el usuario que ingresó el requerimiento que deja sin efecto la medida judicial ordenada oportunamente, y la fecha de carga del mismo.

Si la medida judicial estuviera vigente, el usuario visualizará una franja verde:

**IMPORTANTE**

**El organismo que ingresa un requerimiento en el cual se libra una medida judicial no necesariamente es el mismo que carga el Sin Efecto.** 

**Ej.: un operador perteneciente a la jurisdicción SALTA puede ingresar un Pedido de Captura, y un operador perteneciente a la jurisdicción SANTA CRUZ puede ingresar el Sin Efecto de dicha medida.**

Estado:Vigente Usuario que Cargo el Requerimiento: DIEGO CLEMENTE PEREIRA Fecha de Carga: 18/06/2015

Organismo: GENDARMERÍA NACIONAL ARGENTINA Requerimento N°: 5789

En cambio, si la medida judicial se encontrara Sin Efecto, el usuario apreciará una franja de color rojo:

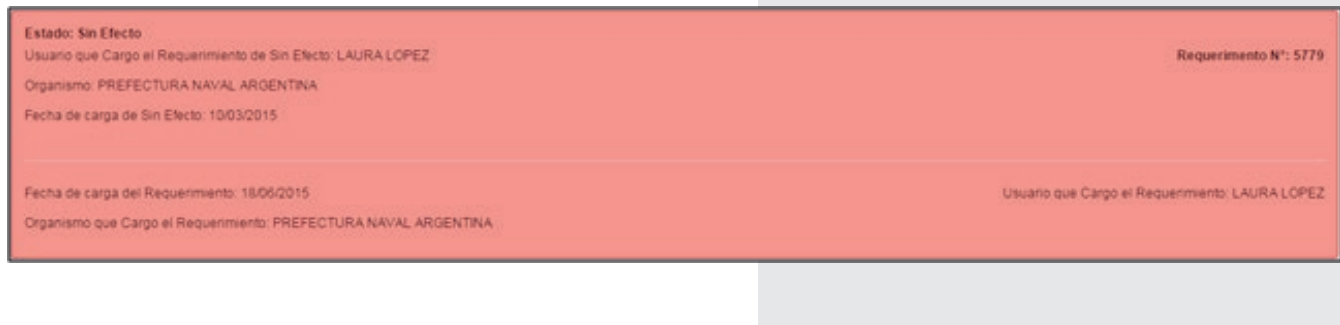

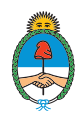

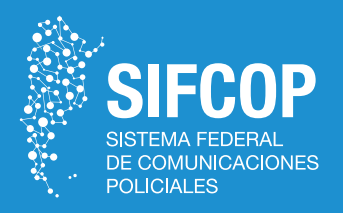

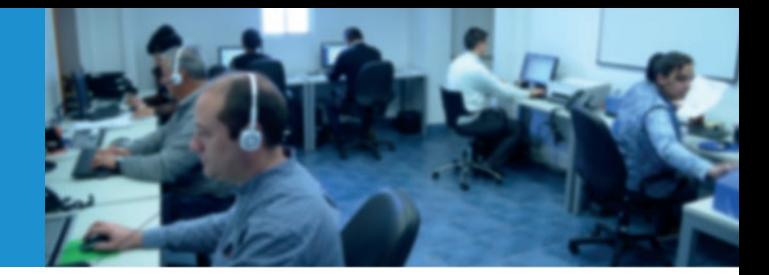

**• Apartado de datos de la persona:** contiene toda la información vinculada a los datos filiatorios, domicilio, fotografías (siempre que su difusión sea autorizada por la Autoridad Judicial Interviniente).

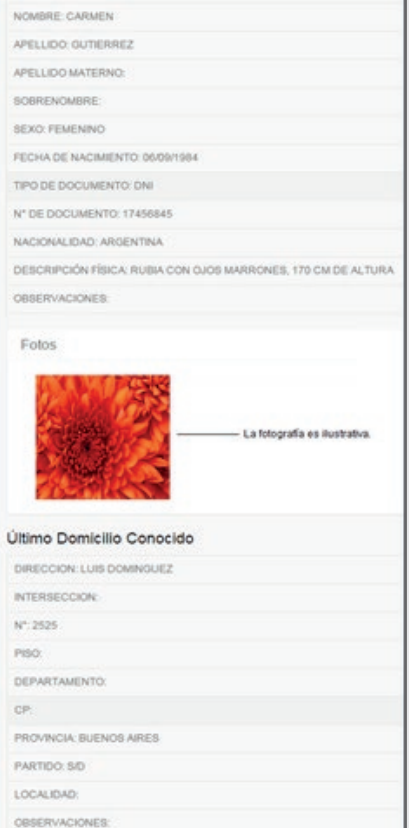

Pedidos de Captura Datos de la Persona

**• Apartado de Autoridad Judicial:** contiene todos los datos que refieren al Juzgado o Fiscalía interviniente (número y carátula de causa, número de oficio, entre otras cosas).

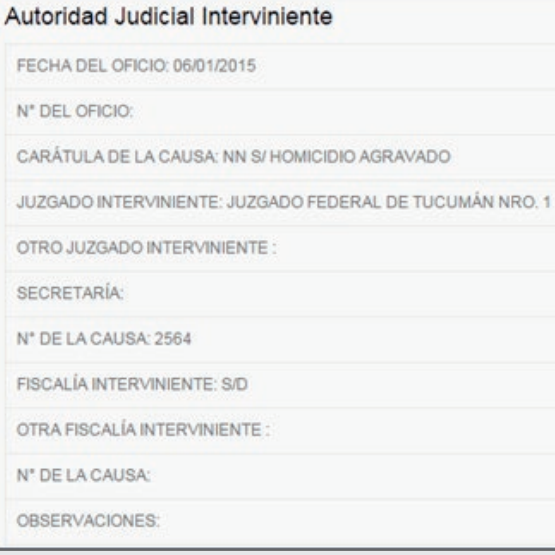

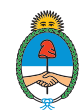

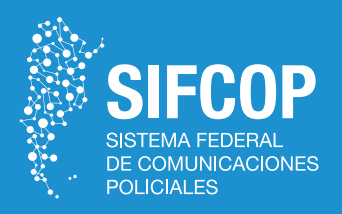

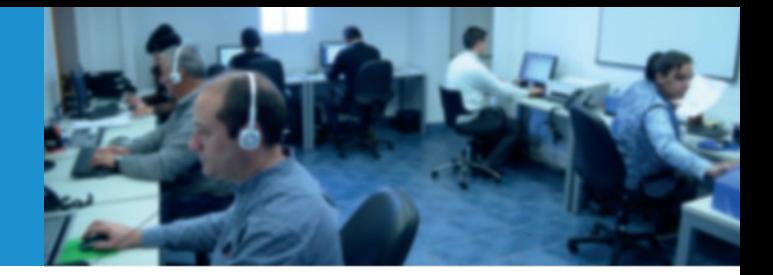

#### **• Apartado de archivos adjuntos y observacio-**

**nes:** Aquí se encuentran adjuntos los Oficios Judiciales en formato digital que respaldan la carga del requerimiento Judicial, que podrán ser descargados e impresos por el usuario. Asimismo, hallamos el apartado de Observaciones, que permite a los usuarios de consulta visualizar comentarios o archivos adjuntos -relacionados al requerimiento- que hubieran añadido los operadores de carga. Por ej., en el caso de Habeas Corpus, verán anexadas las notas de respuesta por parte de las FF.SS. a los Juzgados.

Así, debajo del rótulo "Observaciones Añadidas", se podrá conocer la fecha, el usuario que realizó la observación, el organismo al que pertenece, y se podrá descargar el archivo que fue adjuntado.

#### **IMPORTANTE**

**Todas las operaciones realizadas quedan consecutivamente registradas, es decir que a medida que se adjunten más oficios, se irá conformando un listado que podrá verse en los Reportes Virtuales. Lo mismo ocurre en el caso de las Observaciones que se incorporen. Ello puede verse en el gráfico a continuación:** 

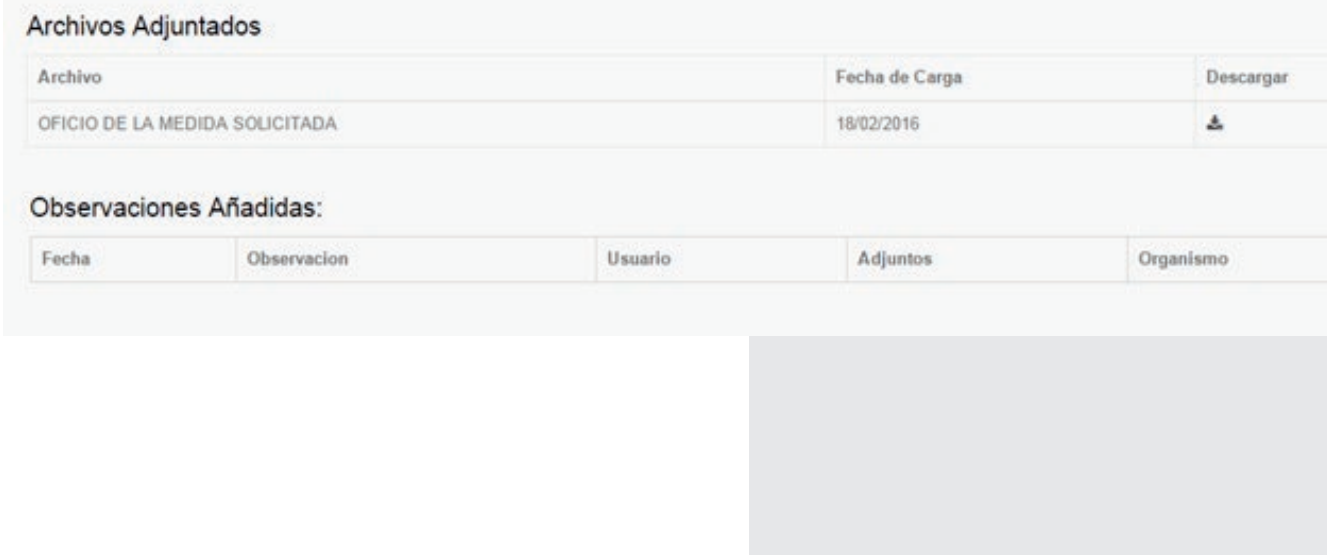

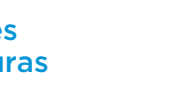

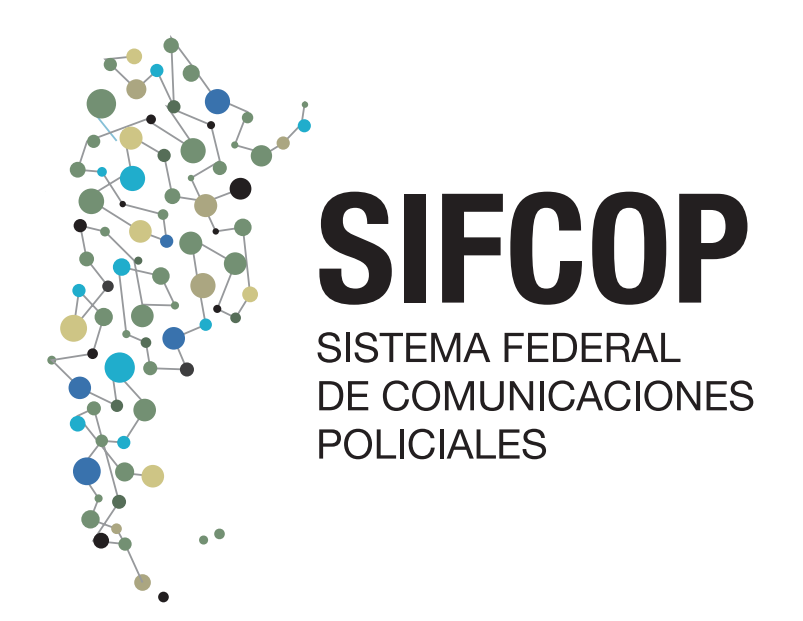

# OFICINA CENTRAL

- 5278 -9800, Int. 341/525
- ofcentral.sifcop@minseg.gob.ar
- $\bullet$ Azopardo 670, Piso 4 - CABA

Secretaría de Cooperación con los Poderes (Ministerio de Seguridad de Cooperación con los Poderes (Macamada de Seguridad de la Nación de Seguridad de la Nación Judiciales, Ministerios Públicos y Legislaturas

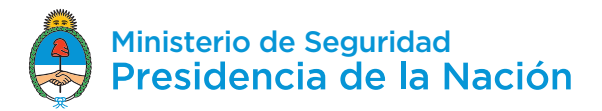